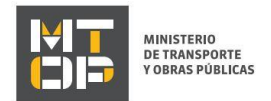

# Solicitud de Beneficio de Combustible

#### Descripción

Es el trámite que se requiere para acogerse al beneficio del Decreto 381/93 que se encuentra subido en normativa asociada.

## ¿Qué requisitos previos debo cumplir para la realización del trámite?

Esta información se encuentra disponible en la web tramites.gub.uy. Para acceder a la misma ingresar en el siguiente enlace: https://tramites.gub.uy/ampliados?id=4106

#### ¿Qué requerimientos necesito para poder realizar este trámite en línea?

Deberá poseer una conexión a internet y un navegador web.

### ¿Cuáles son los pasos que debo seguir para realizar este trámite en línea?

- 1. Ingrese al link de "Iniciar el trámite en línea" desde la página del trámite [www.tramites.gub.uy,](http://www.tramites.gub.uy/) o desde el siguiente link: https://tramites.gub.uy/ampliados?id=4106
- 2. Se despliega la pantalla de autenticación del usuario con la siguiente visualización:

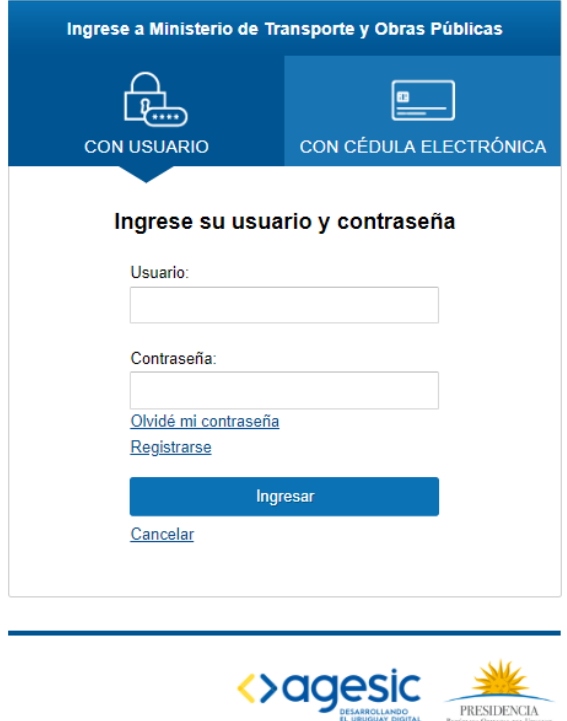

 Ingrese su usuario y contraseña. En caso de no contar con un usuario haga clic en la opción "Registrarse" y complete los datos requeridos.

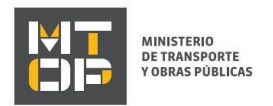

- De seleccionar en la pantalla de login la opción: "*CON USUARIO"* ingrese en el campo "Usuario" el número de cedula de identidad y en el campo "Contraseña" la contraseña que establecida al momento del registro. Luego, haga clic en el botón "Ingresar".
- De seleccionar en la pantalla de login la opción: "*CON CÉDULA ELECTRÓNICA"* debe disponer de un dispositivo de lectura para la cédula de identidad. Ingrese su cédula en el dispositivo e ingrese su PIN. Luego, haga clic en el botón "Ingresar".
- 3. Se despliega el formulario "Cláusula de Consentimiento Informado" con la siguiente visualización:

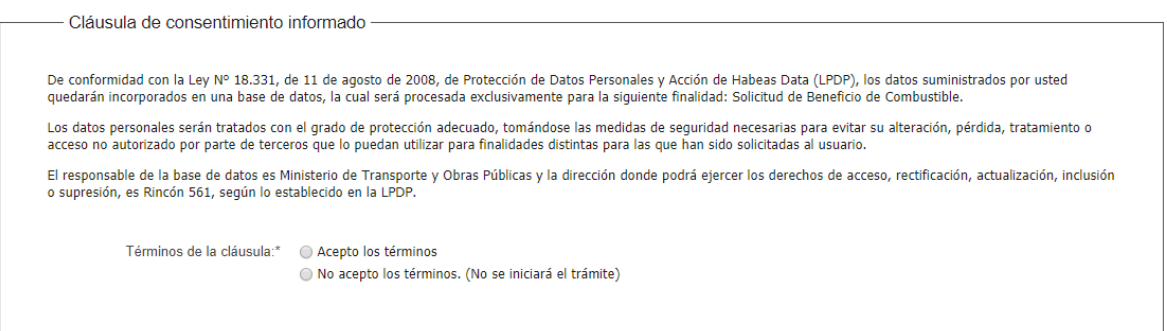

- Lea los términos de la cláusula de consentimiento informado. En caso de estar de acuerdo, haga clic en "Acepto los términos", y posteriormente haga clic en el botón "Siguiente".
	- ATENCIÓN: De no aceptar las condiciones, se despliega mensaje de error, no permitiendo continuar con el trámite.
- 4. Se despliega el formulario "Identificación del solicitante". El mismo contiene las siguientes secciones:
	- a. Datos del solicitante
	- b. Empresa
	- c. Documento del solicitante
	- d. Verificación de certificados únicos
	- e. Empresa no registrada
	- a. La sección "Datos del solicitante" tiene la siguiente visualización:

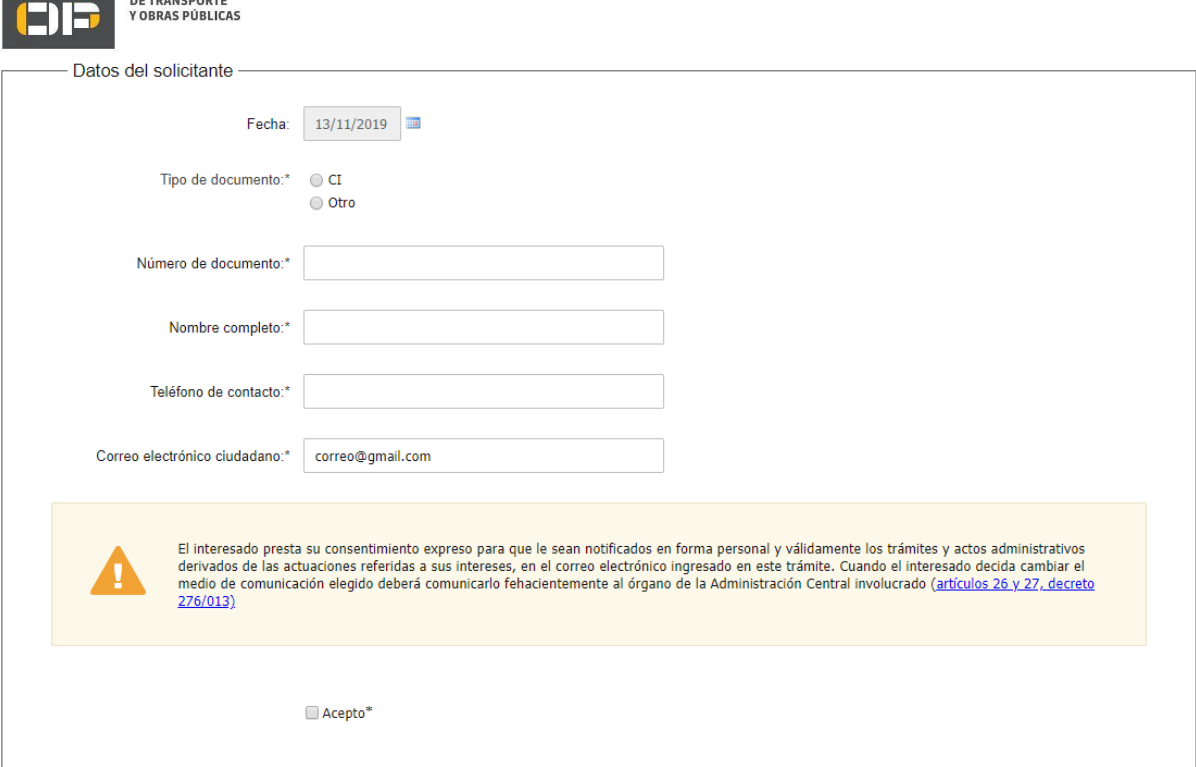

Seleccione si el tipo de documento es "CI" u "Otro".

**MINISTERIO** 

- El campo "Número de documento" se pre carga con ID Uruguay del usuario. En caso que el tipo de documento sea CI, se muestra no editable. En caso que el tipo de documento sea DNI, Pasaporte, Otro, se muestra editable.
- El campo "Nombre completo" se precarga con el nombre asociado al usuario logueado, permitiendo su modificación en caso que corresponda.
- El campo "Teléfono de contacto" se precarga con el teléfono asociado al usuario logueado, permitiendo su modificación en caso que corresponda.
- El campo "Correo electrónico de contacto" se precarga con el correo asociado al usuario logueado, permitiendo su modificación en caso que corresponda.
- a. La sección "Empresa" tiene la siguiente visualización:

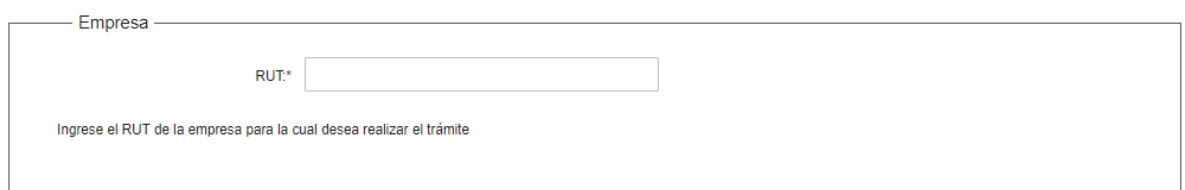

- En el campo "RUT" Se invoca a WS Representantes y WS Empresa. Por el WS de Representantes se verifica que el solicitante sea el representante de la empresa. Si el solicitante no es representante, no se inicia la solicitud. Por el WS de Empresa, se verifica que la empresa esté registrada en el GEDNT y los certificados DGI y BPS se encuentren vigentes, y se obtienen datos de la empresa. Si alguno de los certificados no están vigente, no se inicia la solicitud.
- 5. Se despliega el formulario "Datos de la solicitud". El mismo contiene las siguientes secciones:
	- a. Datos de Empresa solicitante
	- b. Solicitud
	- c. Formulario para el control
	- d. Rendición

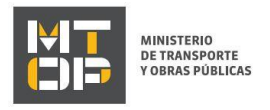

- e. Buque [X]
- f. Documentación
	- a. La sección "Datos de Empresa solicitante" tiene la siguiente visualización:

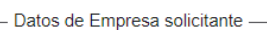

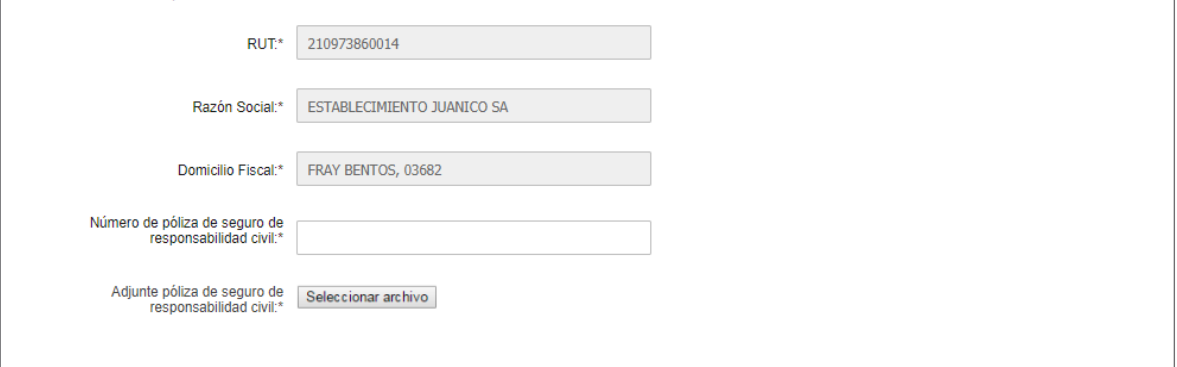

- El campo "Número de RUT" se Pre carga con número de RUT ingresado en paso 2,
- El campo "Razón Social" se Pre carga con el parámetro de salida que se obtiene del WS Empresa.
- El campo "Domicilio Fiscal" se Pre carga con el parámetro de salida que se obtiene del WS Empresa.
- El campo "Número de póliza de seguro de responsabilidad civil" se visualiza en caso que no se haya encontrado póliza vigente en GEDNT o el WS haya devuelto el parámetro vacío.
- El campo "Adjunte póliza de seguro de responsabilidad civil" se visualiza En caso que no se haya encontrado póliza vigente en GEDNT o el WS haya devuelto el parámetro vacío.
- b. La sección "Solicitud" tiene la siguiente visualización:

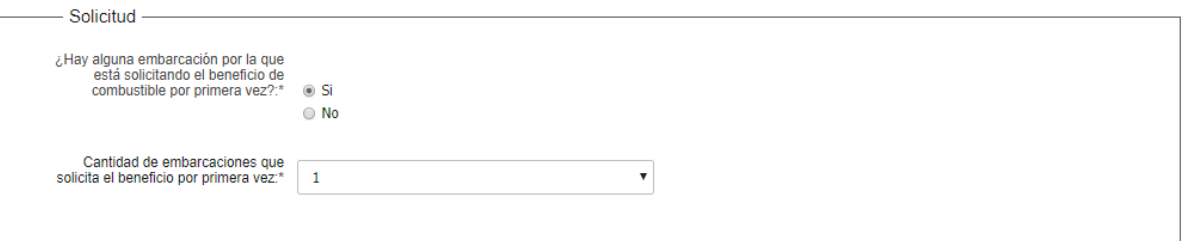

- En el campo "¿Hay alguna embarcación por la que está solicitando el beneficio de combustible por primera vez?" indicar Sí si corresponde o No.
- En el campo "Cantidad de embarcaciones que solicita el beneficio por primera vez" seleccionar dentro de la lista desplegable de 1 a 10.
	- c. La sección "Formulario para el control", muestra cuando el solicitante responde "Sí" a la pregunta "¿Hay alguna embarcación por la que está solicitando el beneficio de combustible por primera vez?" tiene la siguiente visualización:

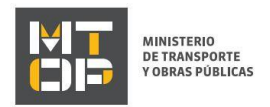

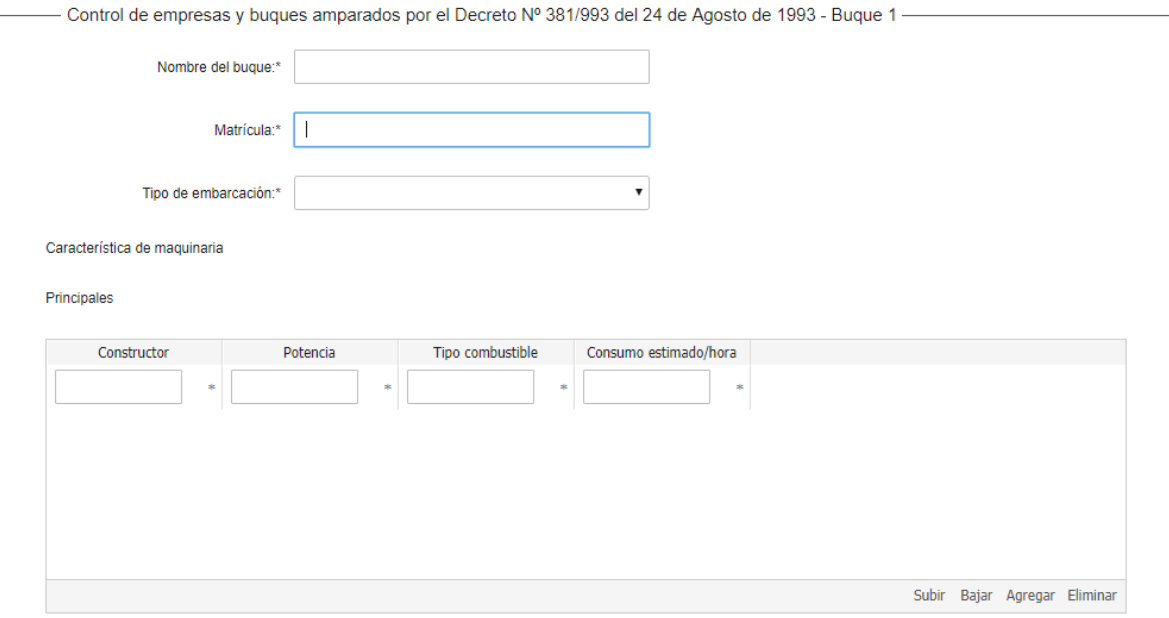

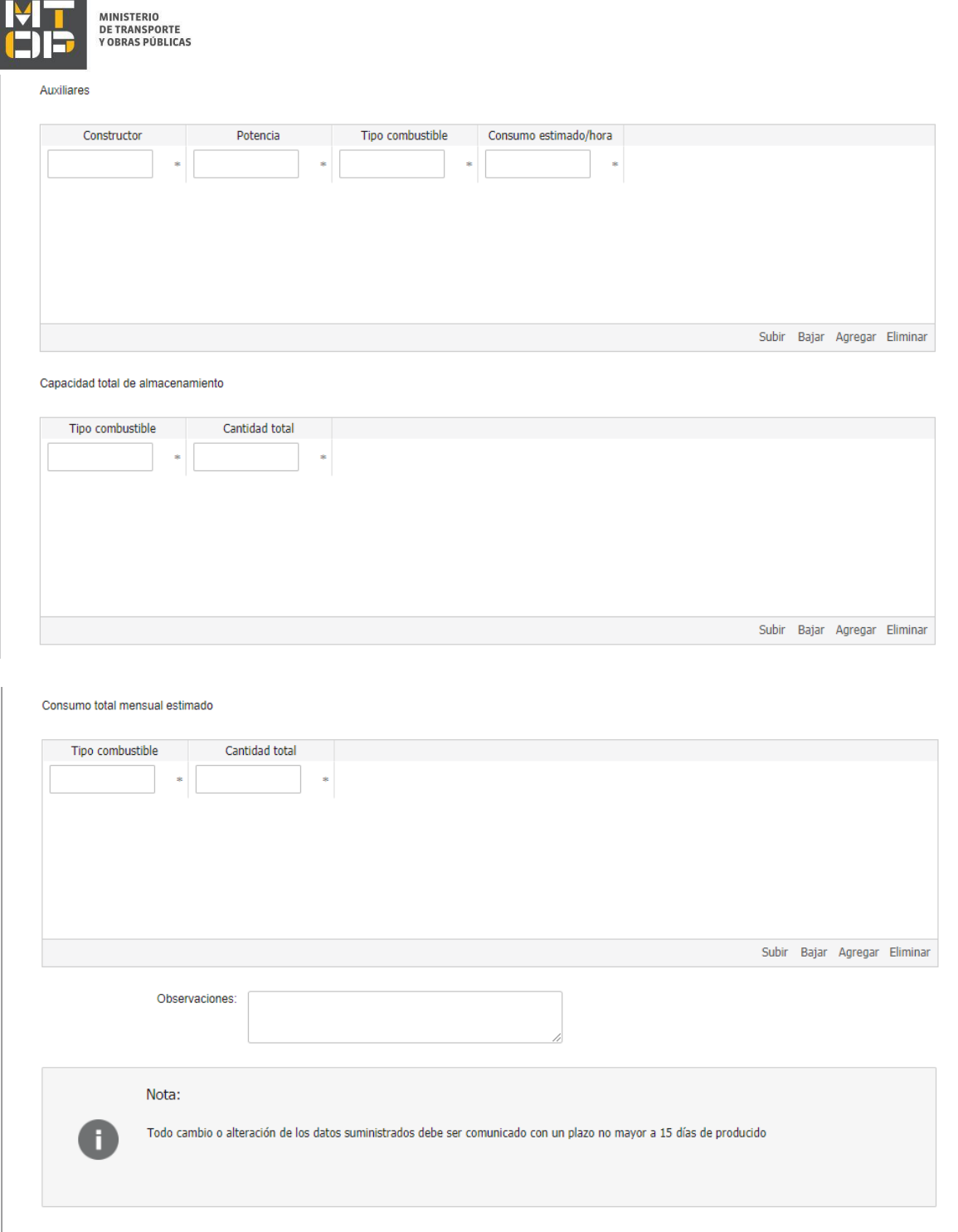

- Se visualiza el texto "Buque [X]" de seleccionar "Si" en el campo "¿Primera vez que solicita el beneficio?".
- En el campo "Nombre del buque" indicar el nombre del buque correspondiente.
- En el campo "Matrícula" ingrese el n° de matrícula del buque, el sistema verifica que la matrícula exista para el RUT ingresado. De no existir la matrícula en el GEDNT, no se inicia la solicitud.
- De obtenerse que no existe la matricula en GEDNT para el RUT ingresado se visualiza el siguiente mensaje "La matrícula ingresada no se encuentra registrada en la Dirección General de Transporte Fluvial y Marítimo para la empresa ingresada. Para regularizar la situación comuníquese con el Dpto. de Registro de Fluvial y Marítimo del MTOP."

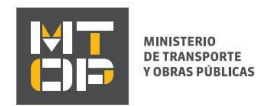

- En el campo "Tipo de embarcación" seleccionar dentro de la lista desplegable la opción correspondiente. Opciones a mostrar: Pasajeros, Servicios, Cargas, Otro.
- En el campo "Especifique" indique el tipo de embarcación correspondiente de seleccionar "Otro" en el campo anterior.
- El campo "Característica de maquinaria" se visualiza de seleccionar "Si" en el campo "¿Primera vez que solicita el beneficio?" y de existir la matrícula en GEDNT.
- En el campo "Principales" se visualiza una grilla con las siguientes columnas: Constructor, Potencia, Tipo combustible, Consumo estimado/hora, ingrese la información correspondiente.
- En el campo "Auxiliares" se visualiza una grilla con las siguientes columnas: Constructor, Potencia, Tipo combustible, Consumo estimado/hora, ingrese la información correspondiente.
- En el campo "Capacidad total de almacenamiento" se visualiza una grilla con las siguientes columnas: Tipo combustible, Cantidad total, ingrese la información correspondiente.
- En el campo "Consumo total mensual estimado" se visualiza una grilla con las siguientes columnas: Tipo combustible, Cantidad total, ingrese la información correspondiente.
- En el campo "Observaciones" ingrese las observaciones que crea correspondiente (el campo es opcional).
- De seleccionar "Si" en el campo "¿Primera vez que solicita el beneficio?" se visualiza el siguiente mensaje "Nota: todo cambio o alteración de los datos suministrados debe ser comunicado con un plazo no mayor a 15 días de producido".
	- d. La sección "Rendición" tiene la siguiente visualización:

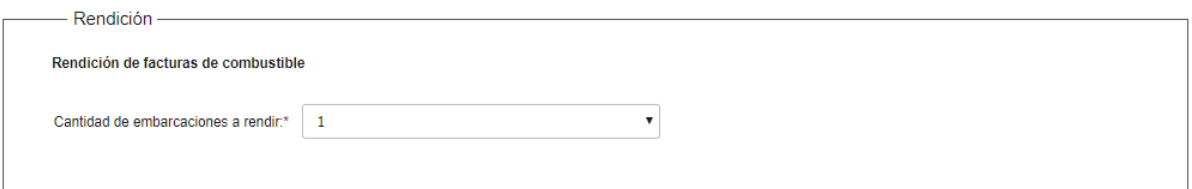

- Se visualiza el siguiente texto "Rendición de facturas de combustible".
- En el campo "Cantidad de embarcaciones a rendir" seleccionar la opción correspondiente dentro de la lista desplegable. Opciones a mostrar: 1 a 10.
	- e. La sección "Buque [X]" tiene la siguiente visualización:

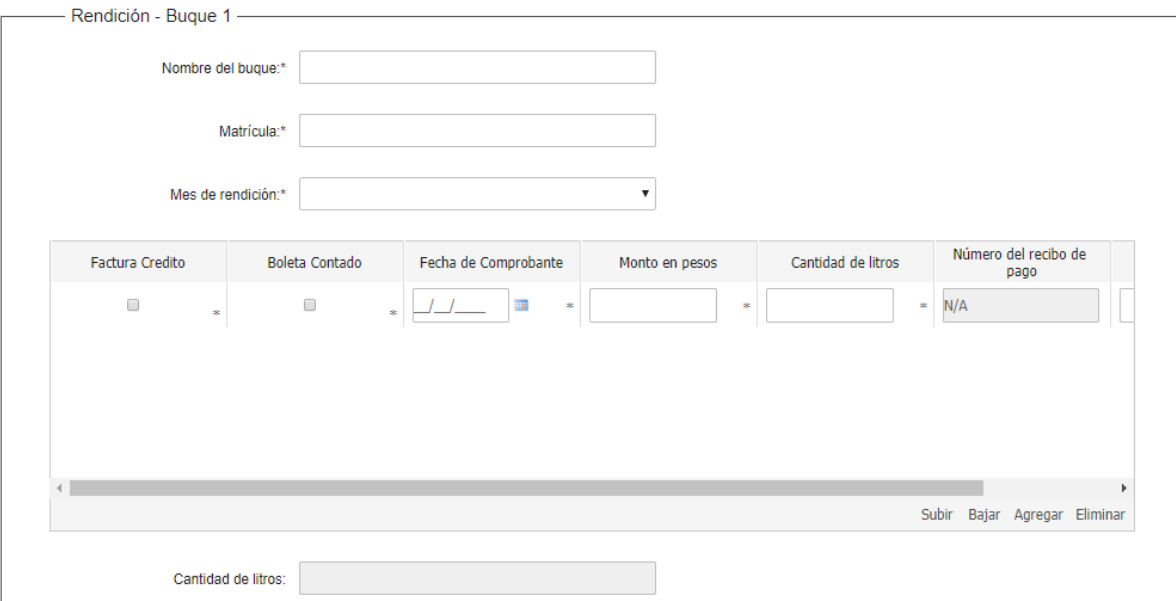

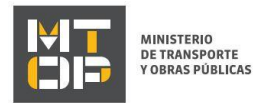

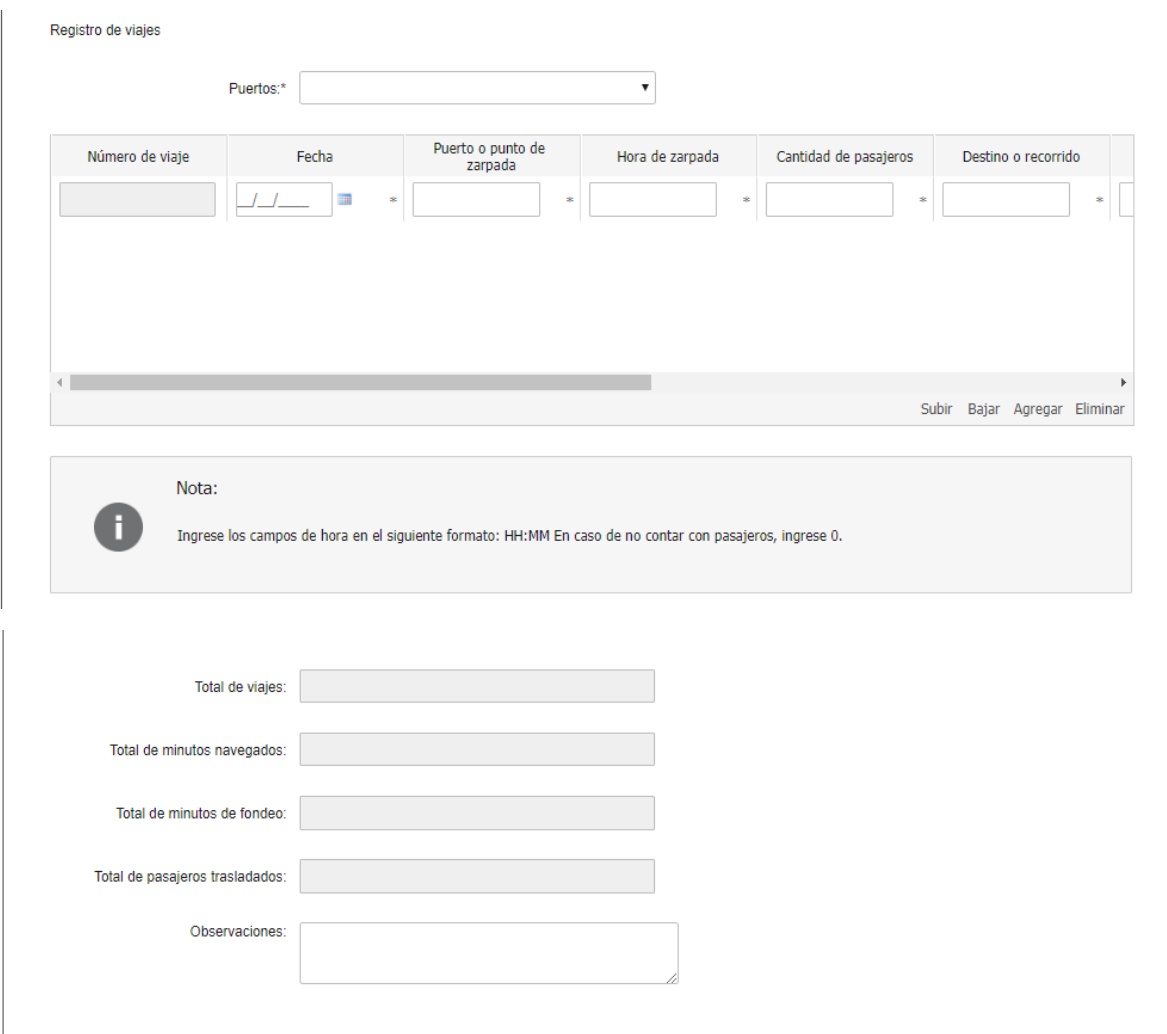

- En el campo "Nombre del buque" indicar el nombre del buque correspondiente.
- En el campo "Matrícula" ingrese la matrícula del buque. El sistema verifica que exista la matrícula en GEDNT para el RUT ingresado y se valida que el certificado de navegabilidad se encuentre vigente. De no existir la matrícula o estar vencido el certificado de navegabilidad, no se inicia la solicitud.
- De obtenerse que no existe la matricula en GEDNT para el RUT ingresado se visualiza el siguiente mensaje de alerta: "La matrícula ingresada no se encuentra registrada en la Dirección General de Transporte Fluvial y Marítimo para la empresa ingresada. Para regularizar la situación comuníquese con el Dpto. de Registro de Fluvial y Marítimo del MTOP."
- De estar vencido el certificado de navegabilidad a la fecha de la solicitud del trámite se visualiza el siguiente mensaje de alerta: "El certificado de navegabilidad no se encuentra vigente para la matrícula ingresada. Para regularizar la situación comuníquese con el Dpto. de Registro de Fluvial y Marítimo del MTOP."
- En el campo "Mes de rendición" seleccionar dentro de la lista desplegable la opción correspondiente. Las opciones a mostrar son: los meses de enero a diciembre.
- En el campo "Rendición" se visualiza una grilla con las siguientes columnas: Tipo de comprobante, Número del comprobante, Fecha del comprobante, Monto en pesos (\$), Cantidad de litros, Número del recibo de pago, Observaciones, ingrese la información correspondiente.
- En el campo "Puerto" seleccionar dentro de la lista desplegable la opción correspondiente. Ver opciones de la lista de puertos en Pestaña "Puertos".

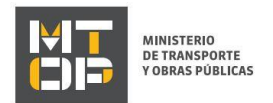

- En el campo "Viaje" se visualiza una grilla con las siguientes columnas: Número de viaje, Fecha, Puerto o punto de zarpada, Hora de zarpada, Cantidad de pasajeros, Destino o recorrido, Actividad, Hora de regreso, Minutos navegados, Minutos de fondeo, Observaciones. En cuanto a las Filas: El solicitante podrá cargar las filas necesarias. Al final agregar una fila con los totales que sume: el total de viajes, total de minutos navegados, total de minutos de fondeo, total de pasajeros trasladados.
- Se visualiza un campo de texto "Observaciones".
	- f. La sección "Art. N° 239 del Código Penal "Falsificación ideológica por un particular" tiene la siguiente visualización:

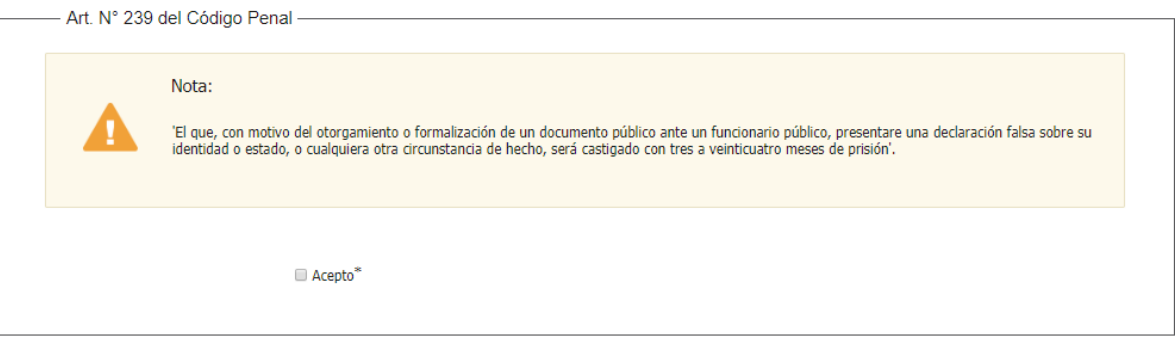

- Se visualiza el siguiente mensaje "El que, con motivo del otorgamiento o formalización de un documento público ante un funcionario público, presentare una declaración falsa sobre su identidad o estado, o cualquiera otra circunstancia de hecho, será castigado con tres a veinticuatro meses de prisión".
- En el campo "Acepto" hacer clic en el Check box "Sí".

g. La sección "Documentación" tiene la siguiente visualización:

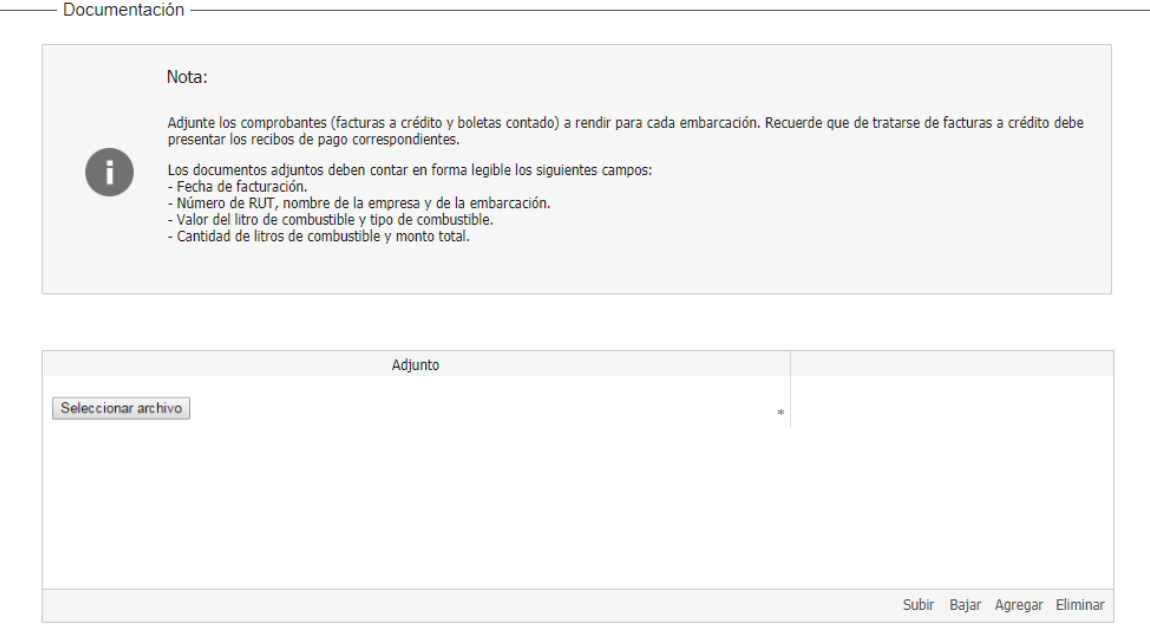

 Se visualiza el siguiente mensaje "Adjunte los comprobantes (facturas a crédito y boletas contado) a rendir para cada embarcación. Recuerde que de tratarse de facturas a crédito debe presentar los recibos de pago correspondientes. Los documentos adjuntos deben contar en forma legible los siguientes campos:

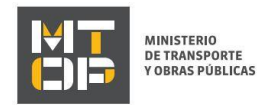

- Fecha de facturación.
- Número de RUT, nombre de la empresa y de la embarcación.
- Valor el litro de combustible y tipo de combustible.
- Cantidad de litros de combustible y monto total."
- En el campo "Cantidad de adjuntos" seleccionar dentro de la lista desplegable la opción correspondiente. Opciones a mostrar: 1 a 20.
- En el campo "Adjuntos" Subir archivo. Formatos permitidos: pdf, jpg, jpeg, png.

#### Solicitud de aclaraciones

6. Luego de la revisión de la solicitud por parte del funcionario y en caso que el mismo necesita complementar información, le enviará un correo electrónico a la casilla ingresada solicitando que realice las aclaraciones correspondientes y un link donde deberá acceder para ajustar la solicitud.

```
MTOP Trámites en Línea - DESA <dttdesamtop@agesic.gub.uy>
para mí ·
```
16:41 (hace 0 minutos)

Desde Ministerio de Transporte y Obras Públicas se le solicita que realice las siguientes aclaraciones:

Por favor aclare el punto X.

POR FAVOR NO RESPONDA ESTE MAIL

Ha sido enviado en forma automática por el sistema para informar al ciudadano, no sera tenida en cuenta la respuesta enviada.

Haga click aguí para realizar las aclaraciones correspondientes

- 7. Hacer clic en el link para retomar el trámite.
- 8. Le solicitará que se registre con su usuario y contraseña, tal cual se detalla en el punto 2 de este instructivo.
- 9. Se despliega el formulario "Correcciones solicitadas" con la siguiente visualización:

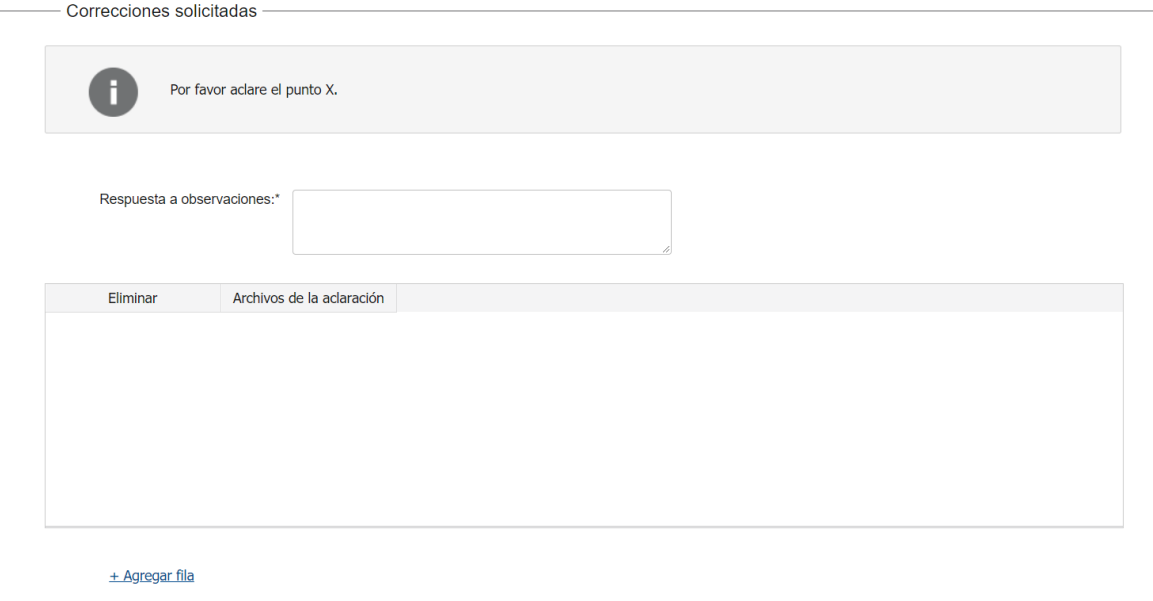

- En el mensaje de alerta visualizará las aclaraciones solicitadas por el funcionario.
- En el campo "respuesta a observaciones", ingrese las aclaraciones que desee realizar.
- En caso que desee adjuntar archivos, haga clic en "Agregar fila".
- Luego de completar todos los campos haga clic en el botón "Finalizar". Si se hubiese omitido algún campo requerido se desplegará un mensaje de error en el campo correspondiente.

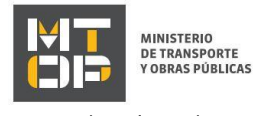

#### Ajuste de solicitud

10. Luego de la revisión de la solicitud por parte del funcionario y en caso que éste identifique algún error en la información y/o documentación ingresada, le enviará un correo electrónico a la casilla ingresada el cual contiene los motivos de devolución del trámite y un link donde deberá acceder para ajustar la solicitud.

Desde Ministerio de Transporte y Obras Públicas se le solicita que realice las siguientes aclaraciones:

Devuelvo para que se ajuste la solicitud.

POR FAVOR NO RESPONDA ESTE MAIL

Ha sido enviado en forma automática por el sistema para informar al ciudadano, no sera tenida en cuenta la respuesta enviada.

Haga click aquí para realizar las aclaraciones correspondientes

- 11. Hacer clic en el link para retomar el trámite.
- 12. Le solicitará que se registre con su usuario y contraseña, tal cual se detalla en el punto 2 de este instructivo.
- 13. Se despliega el formulario "Cláusula de consentimiento", la cual contiene las siguientes secciones:
	- a. Correcciones solicitadas
	- b. Cláusula de consentimiento
	- a. La sección "Correcciones solicitadas" tiene la siguiente visualización:

- Correcciones solicitadas

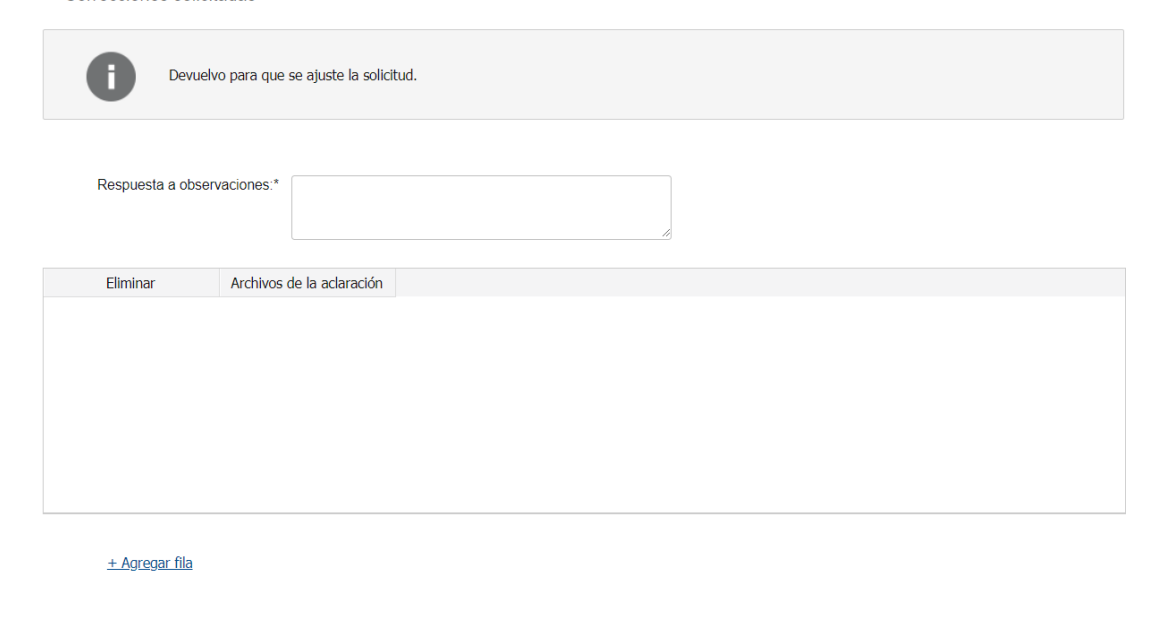

- En el mensaje de alerta visualizará las aclaraciones solicitadas por el funcionario.
- En el campo "respuesta a observaciones", ingrese las aclaraciones que desee realizar.
- En caso que desee adjuntar archivos, haga clic en "Agregar fila".
- b. Se visualiza la misma cláusula de consentimiento tal cual fue detallada en el paso 3.
- c. Hacer clic en "Continuar al paso siguiente".
- 14. Se despliega nuevamente el formulario "Identificación del solicitante" el cual contiene las mismas secciones detalladas en el paso 4. Los campos son pre-cargados con la información ingresada previamente por el ciudadano, para que proceda a ajustar la información solicitada.

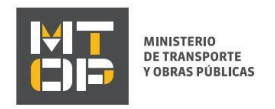

- 15. Hacer clic en "continuar al paso siguiente".
- 16. Se despliega nuevamente el formulario "Datos de la solicitud" el cual contiene las mismas secciones detalladas en el paso 5. Los campos son pre-cargados con la información ingresada previamente por el ciudadano, para que proceda a ajustar la información solicitada.
- 17. Luego de completar todos los campos haga clic en el botón "Finalizar". Si se hubiese omitido algún campo requerido se desplegará un mensaje de error en el campo correspondiente.